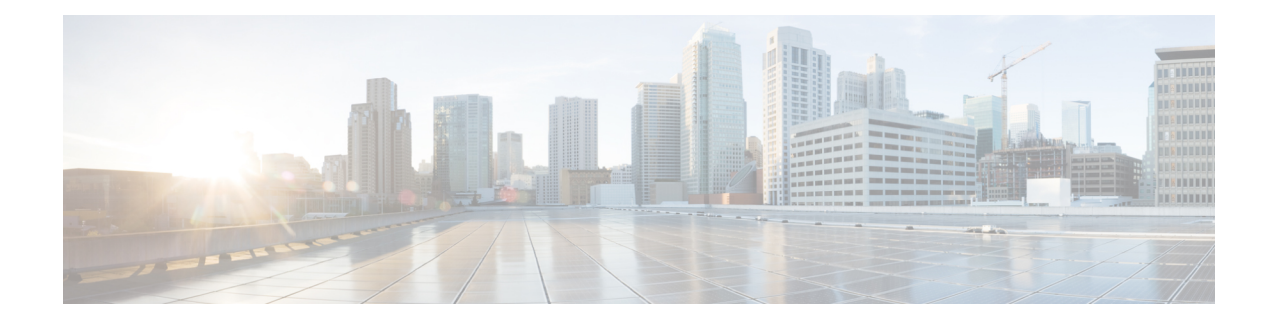

# **Location Personas**アプリによるタグの作成

Cisco Digital Network Architecture (DNA) Spaces では、タグを使用して顧客をグループ化でき ます。その後、エンゲージメントルールなどのCiscoDNA Spaces ルールでこれらのタグを使用 できます。Cisco DNA Spaces では、Location Personas アプリを使用してタグを作成できます。 また、Location Personas アプリを使用して、既存のタグに顧客を追加したり、既存のタグから 特定の顧客を削除したりすることもできます。複数のタグの下に顧客をグループ化できます。

タグを作成するときに、既存のタグを使用して、選択したロケーションの顧客をフィルタリン グできます。たとえば、ロケーション A とロケーション B のタグを作成するときに Android ユーザに限定したい場合、iOS のタグを削除するタグ フィルタを使用できます。

- [ロケーションペルソナアプリを使用したタグの作成または変更](#page-0-0) (1 ページ)
- [使用例:ロケーションペルソナルール\(プロファイルルール\)](#page-3-0) (4 ページ)
- [ロケーションペルソナルールの管理](#page-6-0) (7 ページ)
- [ロケーション](#page-8-0) ペルソナ ルール レポート (9 ページ)

# <span id="page-0-0"></span>ロケーションペルソナアプリを使用したタグの作成また は変更

タグを作成、または顧客を既存のタグに含めるか除外するには、次の手順を実行します。

- ステップ **1** Cisco DNA Spaces ダッシュボードで、[Location Personas] をクリックします。
- ステップ **2** 表示される [Location Personas] ウィンドウで、[Create New Rule] をクリックします。
- ステップ **3** [Rule Name] フィールドに、ロケーションペルソナ/プロファイルルールの名前を入力します。
- ステップ **4** [When a user is on WiFi and] ドロップダウンリストから、次のいずれかを選択します。
	- [EnteringLocation]:Wi-Fiに接続されている訪問者がロケーションに入ったときにタグを付けるには、 このオプションを選択します。
	- [Away from the Location]:Wi-Fi に接続されている訪問者が、指定された時間ロケーションを離れた場 合にタグを付けるには、このオプションを選択します。このオプションを選択している場合、[For]ス

クロールリストから、このルールに基づきタグ付けするために、訪問者がロケーションから離れてい る必要がある時間(分)を選択します。

- [Exiting Location] オプションは使用できなくなりました。[Exiting Location] が設定されて いる既存の [Location Personas] を編集している場合、[Choose User Activity] ドロップダウ ンリストが、オプションが選択されていない状態で表示されます。ルールを正常に保存 するには、[Choose User Activity]ドロップダウンリストから必要なオプションを選択する 必要があります。 (注)
	- 訪問者がロケーションに物理的に存在していても、[For]スクロールリストで指定された 分数の間 Wi-Fi から切断されていれば、訪問者はタグ付けの対象と見なされます。
- [Present at location]: Wi-Fi に接続されている訪問者が、指定した期間、または特定の時間に、ロケー ションにいるとタグ付けされるようにするには、このオプションを選択します。このオプションを選 択すると、追加のフィールドが表示され、顧客がフィルタ対象となるために満たすべき期間または時 間を指定できます。
- ステップ **5** [Location] 領域で、ルールに応じて顧客をフィルタリングするロケーションを指定します。

すべての顧客名、あるいは1つまたは複数の ロケーション(グループ、キャンパス、ビルディング、フロ ア、ゾーンなど)を選択できます。CUWN と Cisco Meraki の両方のロケーションを追加できます。

選択したロケーション、またはその親や子のロケーションに定義されているメタデータに基づき、ロケー ションを再度フィルタリングできます。特定のメタデータのロケーションを選択するか、または特定のメ タデータのロケーションを除外することができます。プロファイルルールのロケーションの設定の詳細に ついては、[ロケーションペルソナルールのロケーションフィルタ](#page-5-0) (6 ページ)を参照してください。

- ステップ **6** [Identify] エリアで、ルールでフィルタリングする顧客のタイプを指定します。
	- 顧客がオプトインユーザかどうか、顧客が属するタグ、顧客のアクセス回数、顧客のデバイスの アプリケーションの状態などに基づいて顧客をフィルタリングできます。これらのフィルタをす べて適用することも、要件に応じて一部を適用することもできます。 (注)

ルールに応じてフィルタリングする顧客を指定するには、次の手順を実行します。

- a) オプトインステータスにより顧客をフィルタリングする場合、[Filter by Opt-In Status] チェックボック スをオンにして、ルールでオプトインユーザーまたは非オプトインユーザーのどちらをフィルタリン グするかを選択します。
	- オプトイン ユーザの詳細については[、ユーザーのオプトインオプション](#page-5-1) (6 ページ)を参 照してください。 (注)
- b) タグに基づいて顧客をフィルタリングするには、[Filter by Tags] チェックボックスをオンにします。
	- 既存のタグを含む、または除外することによって、顧客をフィルタリングできます。2つの異 なる方法でタグをフィルタリングできます。ルールに応じて含める顧客の既存のタグ、また はルールに応じて除外する顧客の既存のタグを指定できます。要件に基づいて、最適なフィ ルタリング方法を選択できます。たとえば、1つのタグを除くすべての既存のタグの顧客を追 加する場合、除外オプションを選択し、顧客を除外する特定のタグを指定する方法が簡単で す。 (注)

タグ フィルタの使用の詳細については、[タグによるフィルタリング](#page-4-0) (5ページ)を参照してくださ い。

c) 選択したロケーションにおける顧客の訪問数に基づいて顧客をフィルタリングするには、[Filter by Previous Visits] チェックボックスをオンにします。

[Add Locations] ボタンをクリックします。[Choose Locations] ウィンドウで、顧客の訪問をフィルタリ ングの条件にする必要があるロケーションを指定します。次のフィールドで、ルールに応じてフィル タ対象となる顧客のアクセス数および時間を指定します。

- d) 顧客のアプリステータスに基づいて顧客をフィルタリングする場合は、[Filter by App Status ] チェック ボックスをオンにして、ルールでアプリユーザーまたは非アプリユーザーのどちらをフィルタリング するかを選択します。
- ステップ **7** [Schedule] 領域で、顧客をフィルタリングするルールを適用する期間を指定します。
	- (注) 指定した期間で前述の条件を満たす顧客のみがルールに応じてフィルタリングされます。
	- a) [Set a date range forthe rule]チェックボックスをオンにし、表示されるフィールドで、プロファイルルー ルを適用する期間の開始日と終了日を指定します。
	- b) [Set a time range forthe rule]チェックボックスをオンにし、表示されるフィールドに、プロファイルルー ルを適用する時間範囲を指定します。
	- c) 特定の曜日にだけルールを実行するには、[Filter by days of the week] チェックボックスをオンにし、表 示される曜日のリストから、ルールを適用する曜日を選択します。
- ステップ **8** [Action]領域で、前述の条件に基づきフィルタリングされた顧客を含めるまたは除外することで新しいタグ を作成するかどうかを指定します。
	- a) [Add Tags] ボタンをクリックします。
		- 既存のタグからフィルタリングされた顧客を追加または削除するには、フィルタリングされた顧 客を含めるタグ、およびフィルタリングされた顧客を除外するタグを指定します。
			- 既存のタグにこのプロファイルルールに基づいてフィルタリングされた顧客を追加するには、 顧客を追加するタグの [Add] ラジオ ボタンを選択します。
			- 既存のタグからこのプロファイル ルールに基づいてフィルタリングされた顧客を削除するに は、顧客を削除するタグの [Remove] ラジオ ボタンを選択します。
		- [ChooseTags]ウィンドウで、[Search]オプションを使用してタグを検索できます。選択したタ グはウィンドウの右側に表示されます。 (注)
			- ルールの新しいタグを作成する場合は、[Create New Tag] ボタンをクリックします。表示された [Enter the tag name] フィールドにタグの名前を入力し、[Add] をクリックします。新しく作成され たタグがタグリストに表示されます。タグからフィルタリングされた顧客を含めるか除外するか を選択します。
	- b) [完了 (Done) 1をクリックします。
		- プロファイル ルールを使用して、フィルタリングされた顧客を含む、または除外するタグを 作成する、または同様に、フィルタリングされた顧客を含む、または除外することで既存の タグを変更できます。ルールに対して複数のタグを作成することもできます。 (注)
- (注) ルールの概要がページの右側に表示されます。
- ステップ **9** [Save and Publish] をクリックします。

ルールは [Profile Rules] ページにパブリッシュされ、リストされます。

ルールを今すぐパブリッシュしたくない場合、[Save] ボタンをクリックします。[Save andPublish] ボタンをクリックすることで、後でいつでもルールをパブリッシュできます。また、[Location Personas] ウィンドウの右側にある [Make Rule Live] アイコンをクリックして、プロファイルルー ルをパブリッシュすることもできます。 (注)

# <span id="page-3-0"></span>使用例:ロケーションペルソナルール(プロファイルルー ル)

ABC ホテル グループは 25 周年記念の一環として、プラチナメンバーに特別なギフトを提供し たいと考えています。ABC はロケーション A またはロケーション C のホテルを過去 2 年間で 少なくとも 10 回訪れた顧客をプラチナ メンバーと見なします。WiFi に少なくとも 45 分間接 続したすべての訪問者を顧客とみなします。ABC はプラチナ メンバー用のタグを作成する必 要があります。現在の月末までに前述の条件を満たすオプトイン顧客がタグに追加されます。

上記のシナリオの条件を満たすには、次の手順を実行します。

- ステップ **1** Cisco DNA Spaces にログインします。
- ステップ **2** ABC のすべてのロケーションを含むロケーション階層を作成します。
- ステップ **3** Cisco DNA Spaces ダッシュボードで、[Location Personas] をクリックします。
- ステップ **4** 表示される [Location Personas] ウィンドウで、[Create New Rule] をクリックします。
- ステップ **5** [Rule Name] フィールドに、プロファイルルールの名前を入力します。.
- ステップ **6** [When a user is on WiFi and] ドロップダウンリストから、[Present at Location] を選択し、表示されるドロッ プダウンリストから、[45 Minutes] を選択します。
- ステップ **7** [Locations] エリアで、[Add Locations] ボタンをクリックし、[Location A]、[Location C] を選択します。
- ステップ8 [Identify] エリアで、以下を実行します。
	- a) [Filter by Opt-In Status] チェックボックスをオンにし、[Only for opted-in Visitor] を選択します。
	- b) [Filter byPreviousVisits]チェックボックスをオンにし、[AddLocations]ボタンをクリックして、[Location A]、[Location C] を追加します。
	- c) 次のフィールドで、[At least]、[10 回]、[Date Range] をそれぞれ選択します。
	- d) 日付範囲のフィールドに、過去 2 年間の開始日と終了日を入力します。
- ステップ **9** [Schedule] エリアで、[Set a date range for the rule] チェックボックスをオンにし、開始日に現在の日付を、 終了日に今月の最終日を指定します。
- ステップ **10** [Actions] 領域で、以下を実行します。
- a) [Add Tags] ボタンをクリックします。
- b) [Create Tags] ウィンドウで、[Create New Tag] をクリックします。
- c) [Enter the tag name] フィールドに「Platinum1」と入力し、[Add] をクリックします。タグリストで 「Platinum1」の [Include] ラジオボタンをクリックし、[Done] をクリックします。

ステップ **11** [Save and Publish] をクリックします。

プロファイル ルールがパブリッシュされます。

## <span id="page-4-0"></span>タグによるフィルタリング

フィルタリング用にタグを含む、または除外することを選択できます。

#### タグを含める

タグを含めるには、次の手順を実行します。

- ステップ **1** プロキシミティルール(キャプティブポータルルール、エンゲージメントルール、プロファイルルール) の [Filter by Tags] エリアで、[Include] の [Add Tags] ボタンをクリックします。
- ステップ **2** [Choose Tags] ウィンドウで、追加するタグの [Include] オプションボタンをクリックします。
- ステップ **3** [Done] をクリックします。

#### タグの除外

タグを除外するには、次の手順を実行します。

- ステップ **1** プロキシミティルール(キャプティブポータルルール、エンゲージメントルール、プロファイルルール) の [Filter by Tags] エリアで、[Exclude] の [Add Tags] ボタンをクリックします。
- ステップ **2** [Choose Tags] ウィンドウで、除外するタグの [Exclude] オプションボタンをクリックします。
- ステップ **3** [Done] をクリックします。

## タグの検索

タグを検索するには、次の手順を実行します。

- ステップ **1** 新しいルールを作成するウィンドウの [Filter by Tags] エリアで、含める、または除外するために [Add Tags] ボタンをクリックします。
- ステップ **2** [Choose Tags] ウィンドウに、検索するタグの名前を入力します。

タグのリストが検索結果でフィルタリングされます。

### タグのクリア

タグの[Include]または[Exclude]オプションボタンを選択した場合、そのタグの**ClearSelection** オプションを使用して、選択内容をクリアすることができます。

## <span id="page-5-1"></span>ユーザーのオプトインオプション

Cisco DNA Spaces では、顧客が通知サブスクリプションからオプトアウトできるオプションを キャプティブ ポータルで提供できます。

ポータルで、[Allow users to opt in to receive message] チェックボックスをオンにして、サブスク リプションに登録するかどうかを選択するオプションを顧客に提供します。[Allow users to opt in to receive message] オプションは、認証タイプ [SMS with password verification] または [Email] で使用できます。

デフォルトでは、顧客はサブスクリプションにオプトインされています。顧客はキャプティブ ポータルにアクセスするときに、サブスクリプションからオプトアウトできます。顧客がSSID に接続することでキャプティブポータルにアクセスすると、オプトインのチェックボックスが 顧客に表示されます。

#### <span id="page-5-0"></span>ロケーションペルソナルールのロケーションフィルタ

ロケーションを指定するには、次の手順を実行します。

- **1.** [Add Locations] ボタンをクリックします。
- **2.** 表示される [Choose Location] ウィンドウで、プロファイルルールのロケーションを選択し ます。
- **3.** [OK] をクリックします。

ロケーションに定義されているメタデータを使用して、ロケーションを再度フィルタリングで きます。選択したロケーション、その親および子のロケーションに定義されているメタデータ のみを選択できます。

特定のメタデータのロケーションを含めるには、次の手順を実行します。

- ステップ **1** [Filter by Metadata] チェックボックスをオンにします。
- ステップ **2** [Filter] 領域で、[Add Metadata] ボタンをクリックします。

[Choose Location Metadata] ウィンドウが表示されます。

ステップ **3** ドロップダウン リストから、メタデータの変数を選択し、隣接フィールドに変数の値を選択します。

ステップ4 [完了 (Done) 1をクリックします。

特定のメタデータのロケーションを除外するには、次の手順を実行します。

- ステップ **1** [Filter by Metadata] チェックボックスをオンにします。
- ステップ **2** [Exclude] 領域で、[Add Metadata] ボタンをクリックします。

[Choose Location Metadata] ウィンドウが表示されます。

<span id="page-6-0"></span>ステップ **3** ドロップダウン リストから、メタデータの変数を選択し、隣接フィールドに変数の値を選択します。 ステップ **4** [OK] をクリックします。

# ロケーションペルソナルールの管理

必要な場合はいつでも、ロケーションペルソナ(プロファイル)ルールを一時停止したり、再 度有効にしたりできます。必要に応じてロケーションペルソナルールを変更し、削除すること ができます。ロケーション要素に固有のロケーションペルソナルールを作成し、ロケーション 階層から表示できます。

#### ロケーションペルソナルールの一時停止

ロケーションペルソナルールを一時停止するには、次の手順を実行します。

- ステップ **1** Cisco DNA Spaces ダッシュボードで、[Location Personas] をクリックします。 表示される[LocationPersonas]ウィンドウに、既存のすべてのロケーションペルソナルールが示されます。
- ステップ **2** 一時停止するロケーションペルソナルールの右端に表示される [Pause Rule] アイコンをクリックします。 ロケーションペルソナルールが一時停止されます。

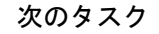

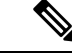

複数のロケーションペルソナルールを一時停止するには、一時停止するロケーションペルソナ ルールのチェックボックスをオンにし、ウィンドウの下部に表示される[Pause]ボタンをクリッ クします。 (注)

#### ロケーションペルソナルールの再開

ロケーションペルソナルールを再開するには、次の手順を実行します。

ステップ **1** Cisco DNA Spaces ダッシュボードで、[Location Personas] をクリックします。

表示される[LocationPersonas]ウィンドウに、既存のすべてのロケーションペルソナルールが示されます。

ステップ **2** 再開するロケーションペルソナルールの右端に表示される [Make Rule Live] アイコンをクリックします。 ロケーションペルソナルールが再開されます。

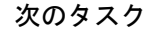

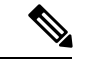

複数のロケーションペルソナルールを再開するには、再開するロケーションペルソナルールの チェックボックスをオンにし、ウィンドウの下部に表示される [Make Live] ボタンをクリック します。 (注)

#### ロケーションペルソナルールの変更

ロケーションペルソナルールを変更するには、次の手順を実行します。

ステップ **1** Cisco DNA Spaces ダッシュボードで、[Location Personas] をクリックします。

表示される[LocationPersonas]ウィンドウに、既存のすべてのロケーションペルソナルールが示されます。

- ステップ **2** 変更するロケーションペルソナルールの [Edit Rule] アイコンをクリックします。
- ステップ **3** 必要な変更を加えます。
- ステップ **4** 変更を保存するには、[Save]をクリックします。または変更をパブリッシュするには、[Save andPublish]を クリックします。
	- ライブルールに表示されるのは [Save and Publish] オプションのみです。[Save and Publish] ボタン をクリックすると、変更を反映したルールがパブリッシュされます。 (注)

### ロケーションペルソナルールの削除

ロケーションペルソナルールを削除するには、次の手順を実行します。

ステップ **1** Cisco DNA Spaces ダッシュボードで、[Location Personas] をクリックします。

表示される[LocationPersonas]ウィンドウに、既存のすべてのロケーションペルソナルールが示されます。

ステップ **2** 削除するロケーションペルソナルールの右端に表示される [Delete Rule] アイコンをクリックします。

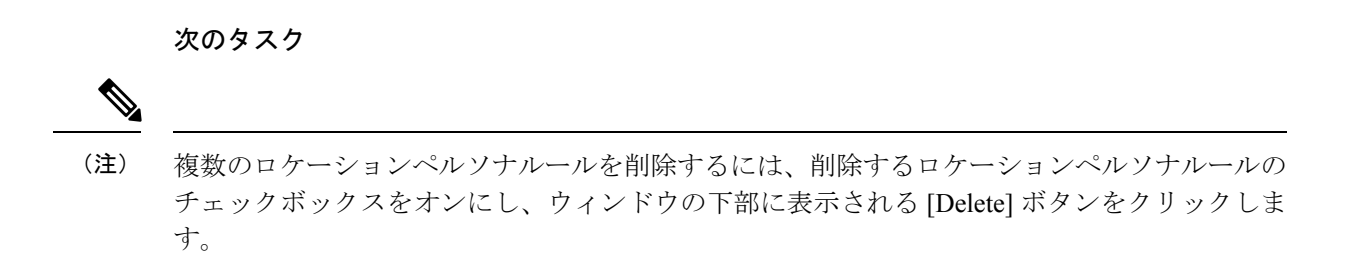

#### ロケーションに対するロケーションペルソナルールの表示

グループ、ビルディング、フロアなどのロケーションのロケーションペルソナルールを表示す るには、次の手順を実行します。

- ステップ **1** Cisco DNA Spaces ダッシュボードの左上にある 3 本線のメニューアイコンをクリックします。
- ステップ2 [Location Hierarchy] を選択します。 [Location] ウィンドウがロケーション階層とともに表示されます。 ステップ **3** ロケーションペルソナルールを表示するロケーションをクリックします。
- 
- ステップ **4** [Rules] タブをクリックします。
- ステップ **5** [Profile Rule] タブをクリックします。

ロケーションのロケーションペルソナルールが一覧表示されます。

次のタスク

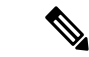

ロケーション階層の各ロケーションに表示される [Rules] リンクをクリックして、[Rules] タブ にアクセスすることもできます。ロケーションの [Rules] リンクは、そのロケーションに少な くとも 1 つのプロキシミティルールが存在する場合にのみ有効になります。 (注)

# <span id="page-8-0"></span>ロケーション ペルソナ ルール レポート

ロケーション ペルソナ ルール レポートには、ロケーションペルソナルールのパフォーマンス が表示されます。これはロケーションペルソナルールに固有です。

ロケーションペルソナルのロケーションペルソナ(プロファイル)ルールレポートを表示 するには、次の手順を実行します。

ステップ **1** Cisco DNA Spaces ダッシュボードで、[Location Personas] をクリックします。

表示される[LocationPersonas]ウィンドウに、既存のすべてのロケーションペルソナルールが示されます。

- ステップ **2** ロケーション ペルソナ ルール レポートを作成するルールをクリックします。
- ステップ **3** [Filter] 領域で、レポートを表示する期間を選択します。
	- [Total Devices Tagged]:ロケーションペルソナルールが作成された日以降の、ロケーションペルソナ ルールにタグ付けされたデバイスの総数。
	- [TotalUsersTagged]:ロケーションペルソナルールが作成された日以降の、ロケーションペルソナルー ルにタグ付けされた訪問者の総数。
	- [TotalTagsRemoved]:ロケーションペルソナルールが作成された日以降の、ロケーションペルソナルー ルで指定したタグから削除された訪問者の総数。

### ルールアクティビティ

このセクションには、指定した期間中に特定のロケーションペルソナルールに基づいてタグ付 けされた顧客とデバイスの数が表示されます。

- [TaggingTrends]:指定した期間中に特定のルールでタグ付けされたデバイスと顧客の総数 を表示します。特定のロケーションペルソナルールに基づいて、顧客がタグから削除した 数も表示されます。折れ線グラフは、指定した期間の各日に追加または削除されたタグの 総数を表します。指定した期間が1週間未満の場合、データは棒グラフで表示されます。 指定した期間が2日以内の場合、グラフには、毎日のさまざまなタイミングでタグ付けさ れた顧客の数が表示されます。
- [Tags Added]:ルールで作成されたタグの総数を表示します。
- [Device Tags added by Location]:指定した期間中に各ロケーションからタグ付けされたデ バイスの数を表示します。
- [Tags Removed by Location]:このセクションは、特定のタグからフィルタリングされたデ バイスを削除するようにロケーションペルソナルールで指定されている場合にのみ表示さ れます。特定の期間中に特定のロケーションペルソナルールに基づいて、各ロケーション からタグ付けされていないデバイスの総数が表示されます。
- [Tagging by Time of Day]:この棒グラフには、指定した期間中の 1 日のさまざまなタイミ ングで、ロケーションペルソナルールに基づいてさまざまなタグに追加された顧客の数が 表示されます。これは、このルールの対象となる顧客が対象のロケーションを最も多く訪 問した時間を特定するのに役立ちます。